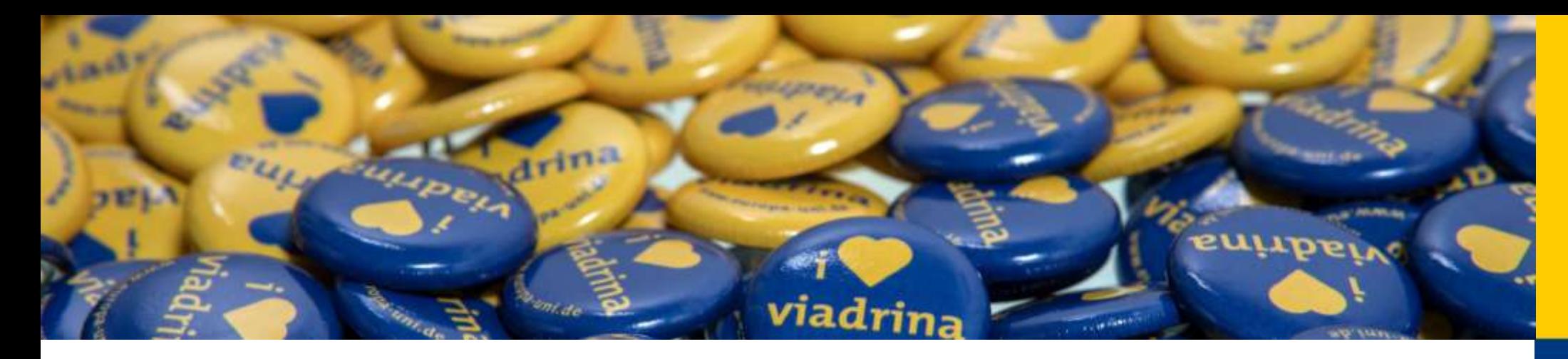

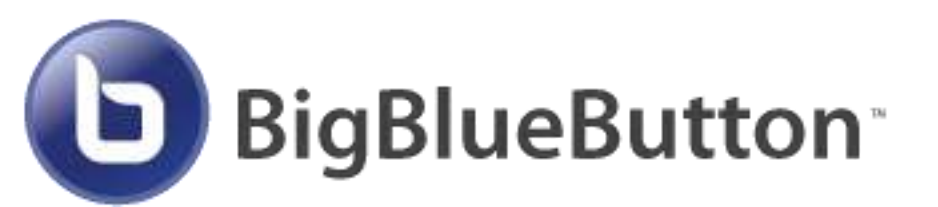

# **für Lerngruppen zur Vorbereitung**

# **auf die Prüfungen im**

**Wintersemester 2020/21**

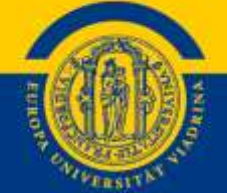

## https://bbb.europa-uni.de/

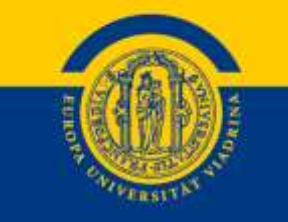

#### Willkommen zu BigBlueButton.

Greenlight ist eine benutzerfreundliche Oberfläche für das Open-Source-Webkonferenzsystem BigBlueButton. Sie können Ihre eigenen Räume erstellen, um Konferenzen zu veranstalten oder können bestehenden Konferenzen über einen kurzen und bequemen Link beitreten.

Schauen Sie sich unsere Anleitung zur Verwendung von Greenlight an @

#### **Greenlight Eigenschaften**

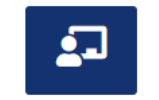

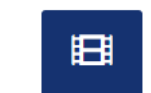

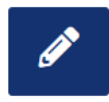

M

Personalisierte Räume

Aufzeichnungsmanagement

**Eigene Designs** 

Nutzerauthentifizierung

Einlogger

## Teilnehmername = EUV-Präfix euv123456 **ohne** @europa-uni.de

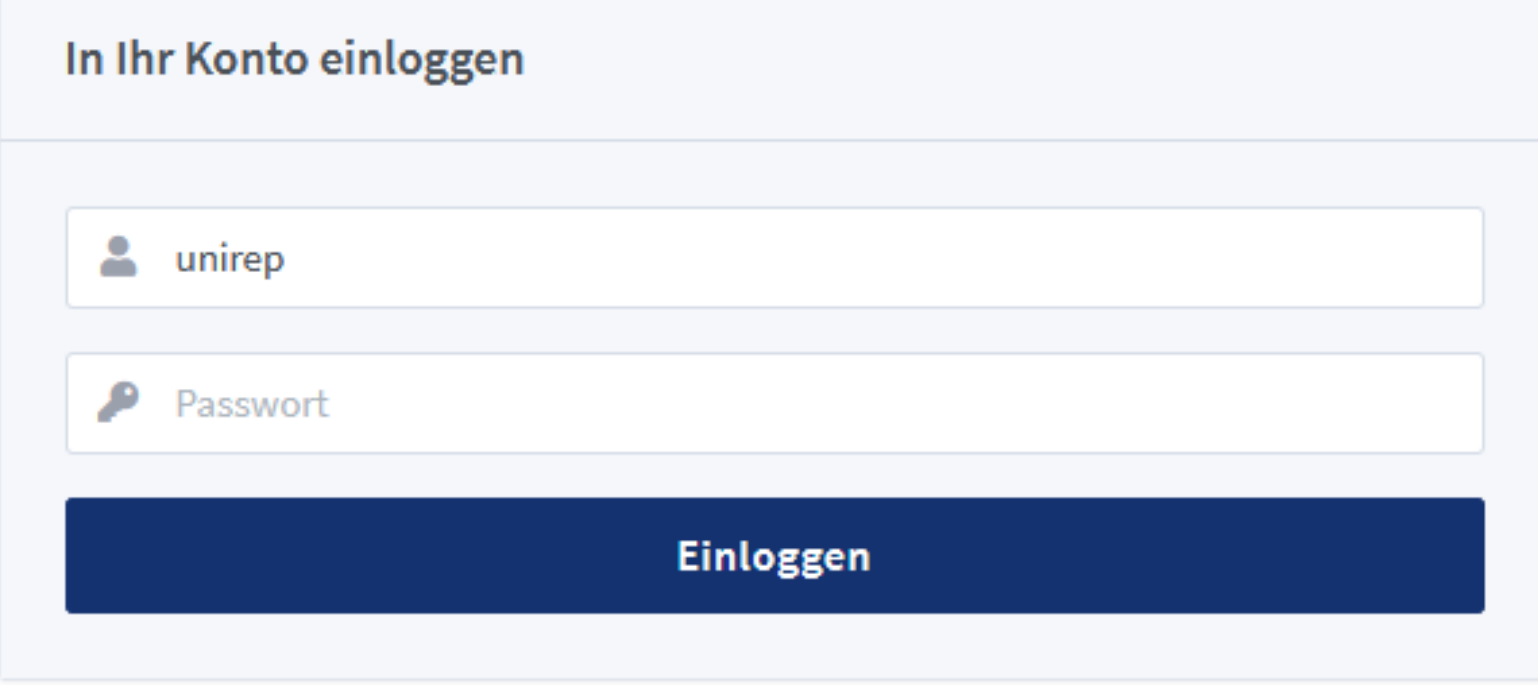

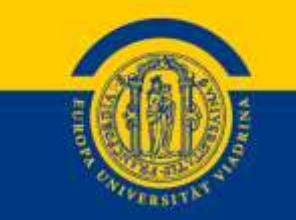

#### Zum Starten auf "Starten" klicken; die anderen Gruppenmitglieder nehmen über den (versendeten) Link teil

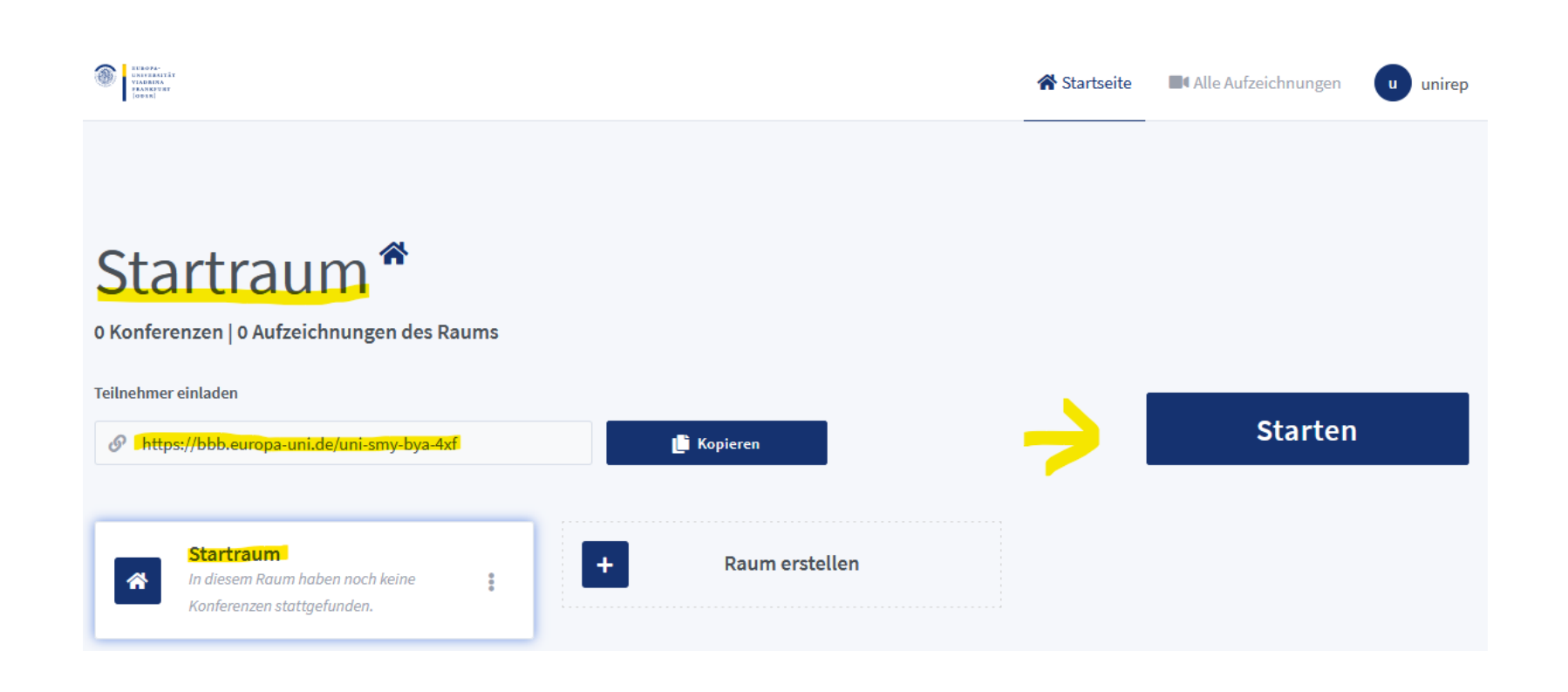

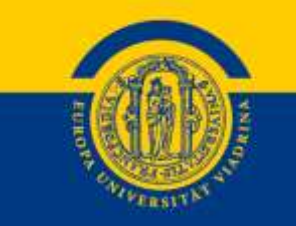

## Empfohlene Einstellungen:

### Startraum<sup>\*</sup>

0 Konferenzen | 0 Aufzeichnungen des Raums

Teilnehmer einladen

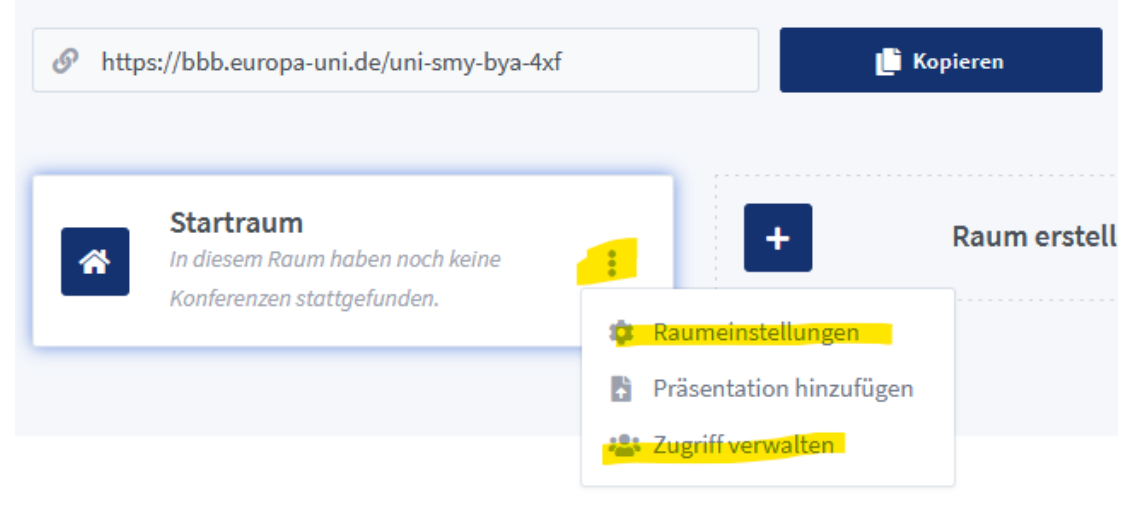

#### $\sqrt{2}$ Startraum Generieren eines optionalen Raumzugangscodes गि  $+1$ Teilnehmer beim Betreten stummschalten  $\bigcap$ Freigabe durch Moderator bevor der Raum betreten werden kann  $\bigcirc$  $\bullet$ Jeder Teilnehmer kann die Konferenz starten  $\bigcap$ Alle Teilnehmer nehmen als Moderator teil Raum aktualisieren Abbrechen Anpassungen des Raums können jederzeit vorgenommen werden.

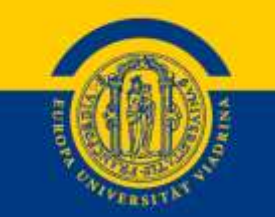

#### Raumeinstellungen

### Über "Zugriff verwalten" können Sie den Mitgliedern Ihrer Lerngruppe vollen Zugriff auf den Raum geben:

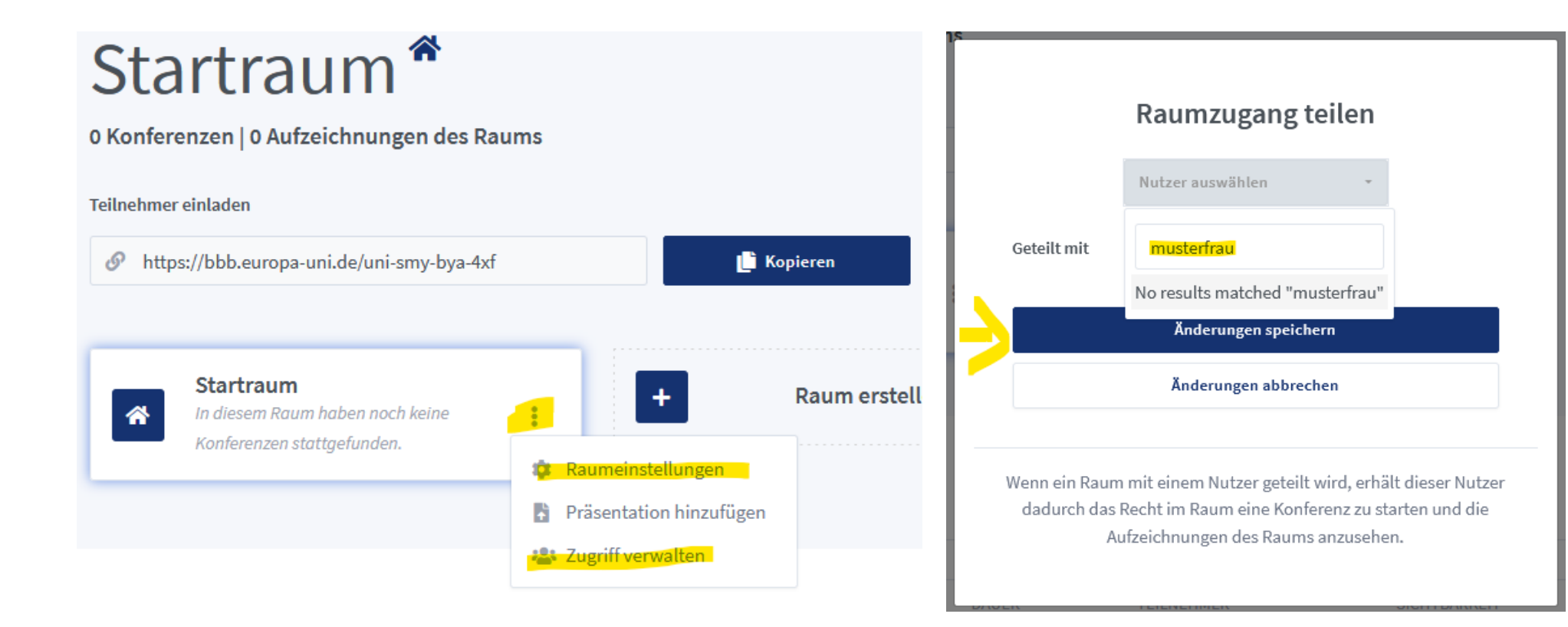

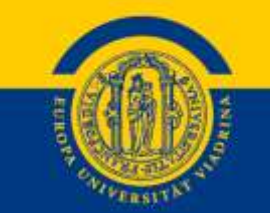

## Raumnutzung:

- jederzeit
- Ein Raum kann beliebig oft genutzt werden.
- Bitte am Ende die Konferenz beenden und nicht nur ausloggen:

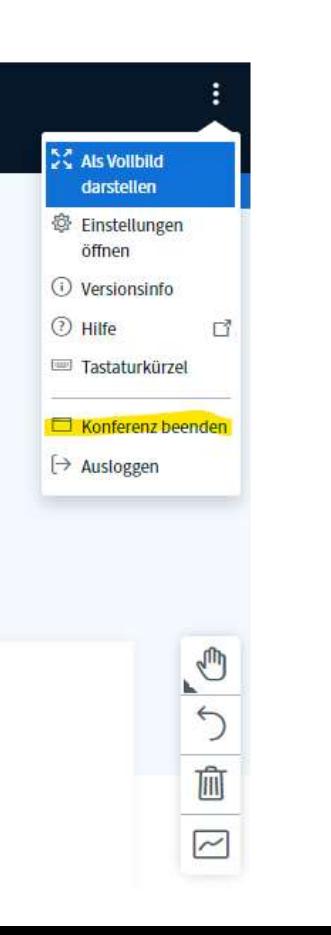

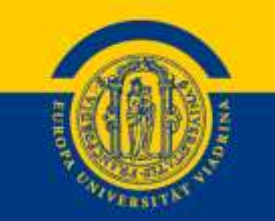

#### Sie können über die Funktion "Raum erstellen" bei Bedarf auch zusätzliche Räume erstellen. (z.B. "Lerngruppe Strafrecht")

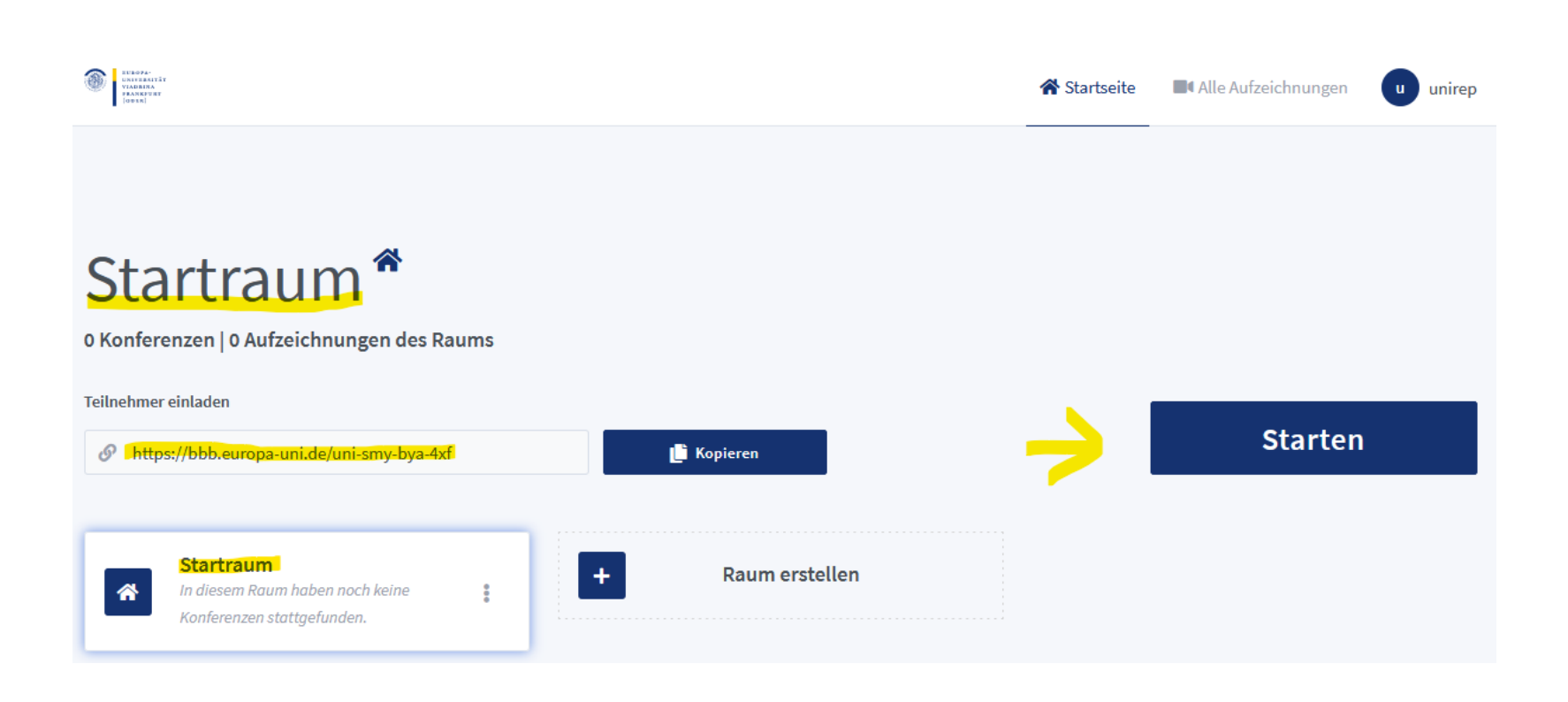

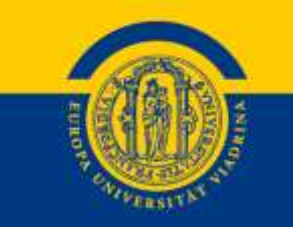

1. Wer Moderator/-in ist, ist daran erkennbar, dass das jeweilige Teilnehmer-Icon die Form eines Rechtecks mit abgerundeten Ecken hat.

2. Als Präsentator/-in (Leinwand-Symbol links oben am Teilnehmer-Icon) kann man Präsentationen hochladen.

3. Bildschirm teilen = Button neben "Webcam freigeben"

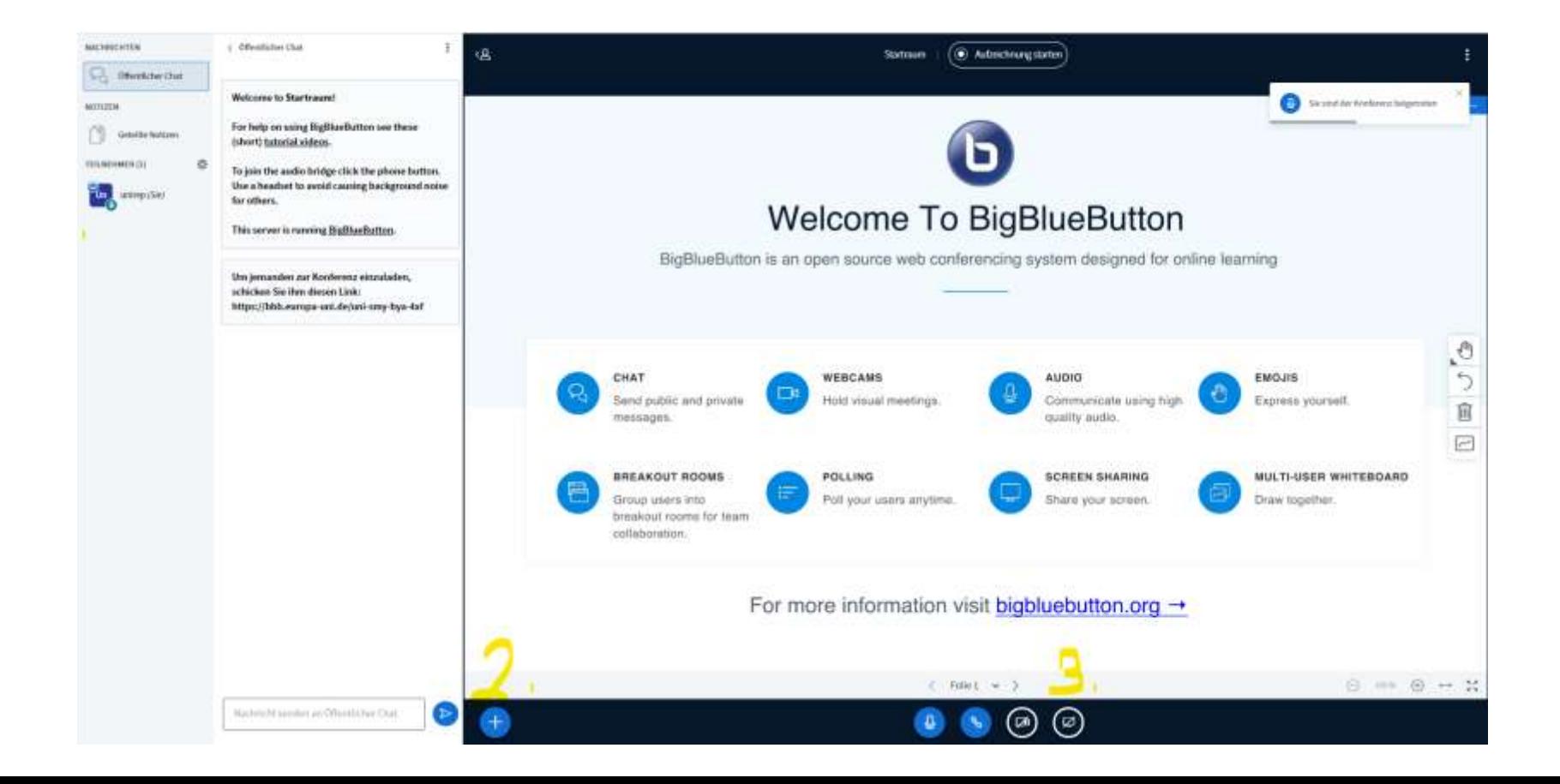

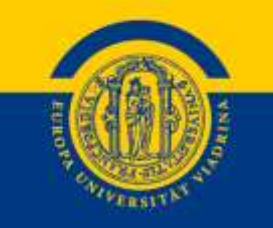

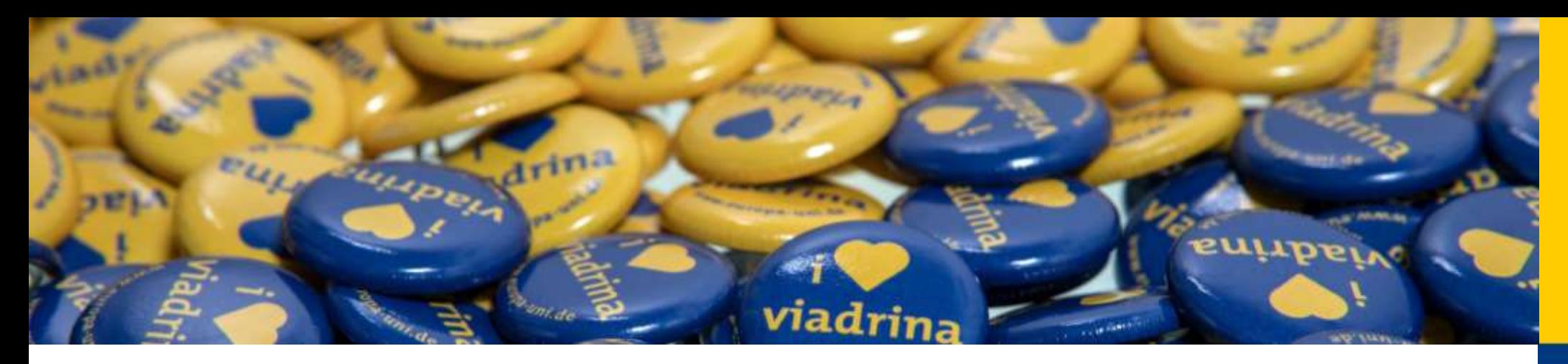

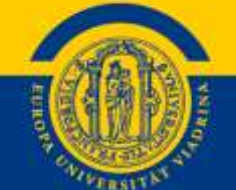

# **Wir wünschen Ihnen Viel Erfolg und Viel Glück für die Prüfungen!**